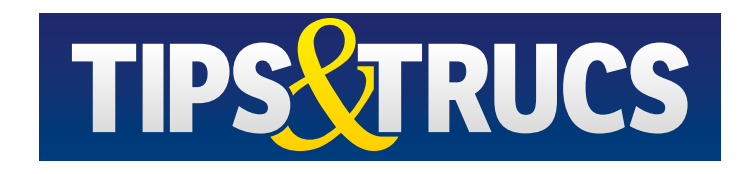

## Ik ben abonnee

Ga op je computer, tablet of smartphone naar [www.tipsentrucs.nl/digitaal-lezen](http://www.tipsentrucs.nl/digitaal-lezen).

Vul je abonneenummer en postcode in en klik op versturen. Je kunt nu de volledige versies lezen. Je abonneenummer staat op de plastic seal om de Tips & Trucs die je thuisgestuurd krijgt. Het zijn de 6 cijfers die als reeks boven je adres staan. Kun je je abonneenummer niet vinden? Geen probleem, bel onze klantenservice: +31 (0) 23 5364401 (tussen 10.00 en 14.00 uur). We helpen je graag! 2

3

1

Je bent succesvol ingelogd en krijgt dit scherm te zien.

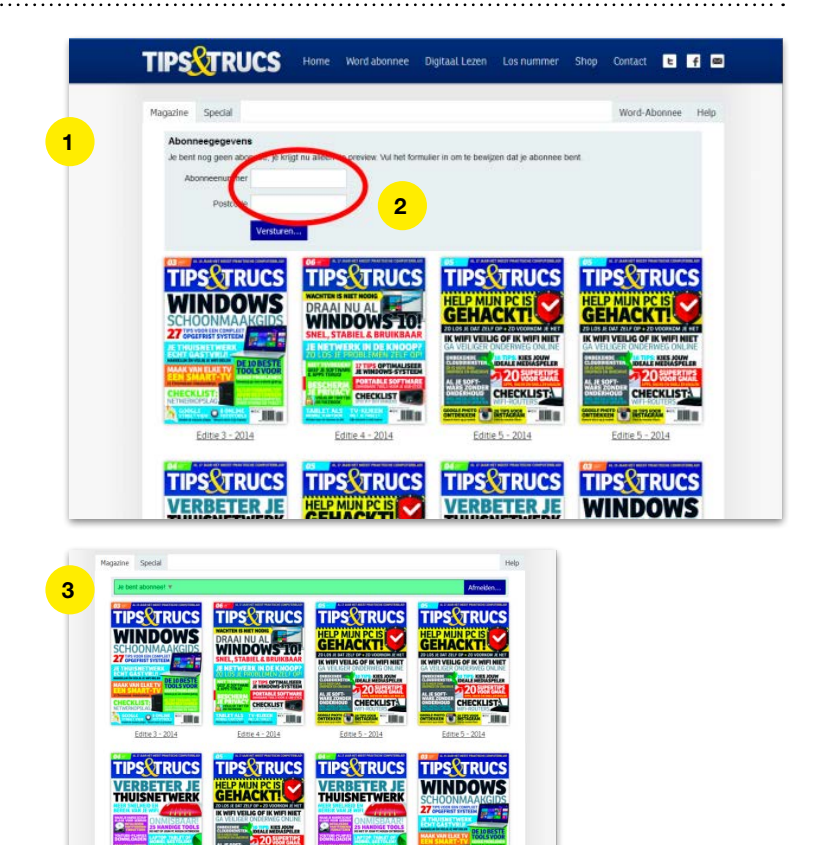

## Op een computer lezen

Lees je op een computer, dan kun je nu edities tot en met een jaar terug openen en onbeperkt digitaal lezen. Klik hiervoor op de editie die je digitaal wilt lezen. Deze wordt vervolgens geopend en je krijgt onderstaand scherm te zien.

Klik vervolgens op de editie om deze op volledig scherm te lezen.

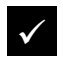

Inzoomen: dubbelklik op bepaalde gedeeltes van de pagina om in te zoomen.

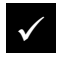

Bladeren: klik op de pijltjes aan de zijkanten van de pagina's om te bladeren.

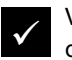

Volledig scherm afsluiten: druk op de Escape-toets.

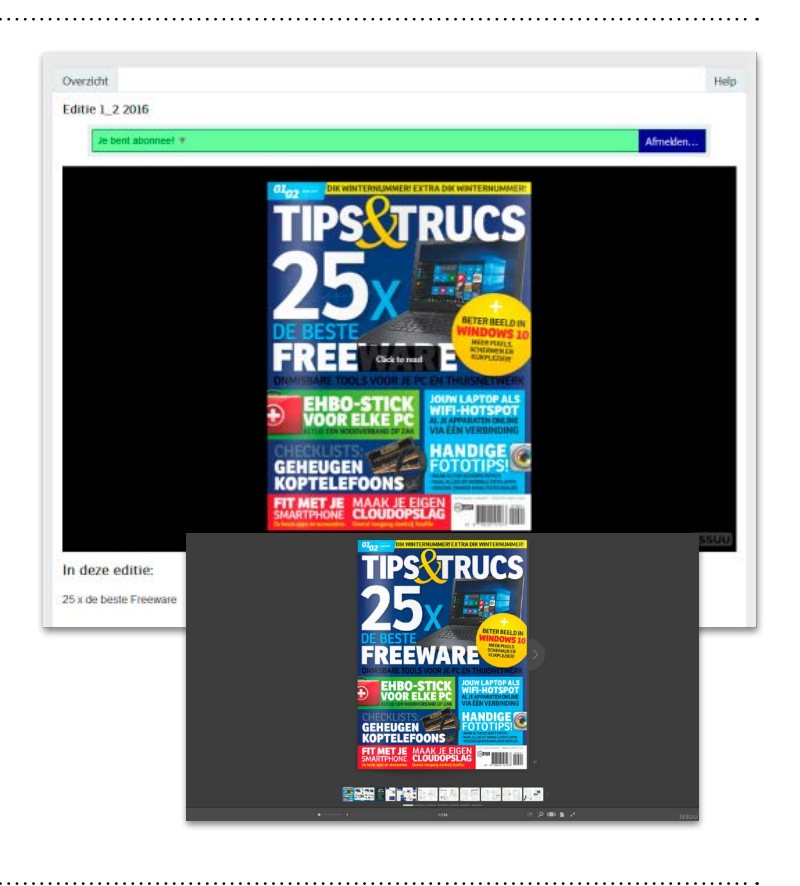

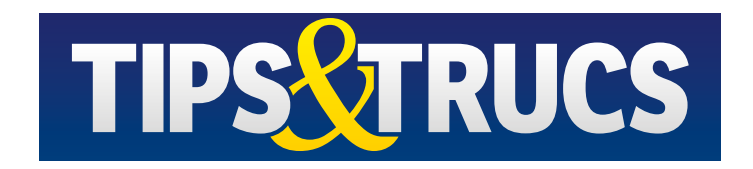

## Op een tablet/smartphone lezen

iOS (iPad of iPhone van Apple)

Zorg ervoor dat iBooks of een andere pdf -app op je iPad/iPhone is geïnstalleerd.

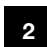

Klik op Download deze editie.

Je krijgt dit scherm te zien. Klik op Open in "iBooks" om het pdf -bestand op te slaan in iBooks.

Na het opslaan wordt het tijdschrift geopend in iBooks. Je kunt het nu ook off-ap<br>
2 Klik op<br>
3 Je krijg<br>
3 Klik op<br>
4 Geope<br>
4 Geope<br>
5 Deze e

Deze en andere edities die je downloadt, zijn voortaan in de iBooks -app te vinden, in de categorie PDFs.

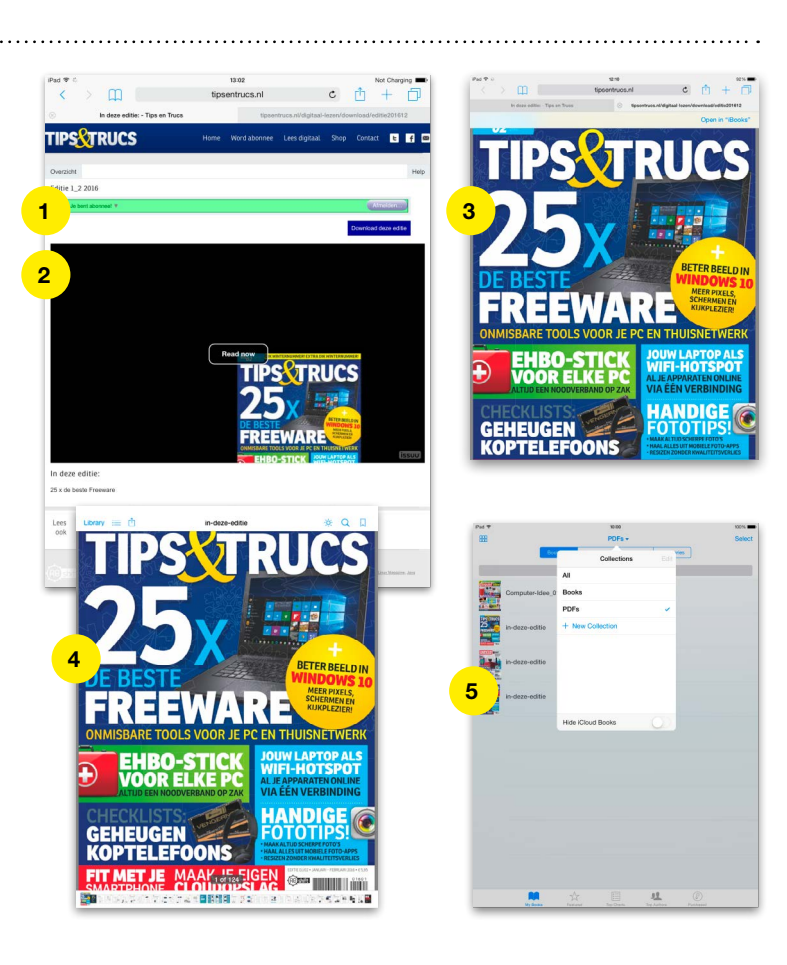

## Android (smartphone of tablet)

Zorg dat je een e -reader-app op je smartphone/tablet hebt geïnstalleerd. Wij gebrui ken in dit voorbeeld 'Ebook reader'. Deze app is gratis te downloaden via deze link: [https://](https://play.google.com/store/apps/details?id=com.ebooks.ebookreader) [play.google.com/store/apps/details?id=com.](https://play.google.com/store/apps/details?id=com.ebooks.ebookreader) [ebooks.ebookreader](https://play.google.com/store/apps/details?id=com.ebooks.ebookreader) . France is grating control to definite the definite dealer. Wijken in dit voorbeeld 'Ebook reader'. Deze<br>is gratis te downloaden via deze link: http<br>play.google.com/store/apps/details?id-<br>ebooks.ebookreader.<br>2 Open de editi

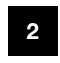

Open de editie die ie wilt lezen. Je krijgt dit scherm te zien.

Klik op de knop Download deze editie om de editie naar je tablet/smartphone te downloaden.

De download zal worden gestart. Mogelijk wordt er gevraagd met welk programma je de editie wilt openen. Kies dan voor Ebook

De editie is nu opgeslagen in 'Ebook Reader' en altijd via deze app te lezen, dus ook offline.

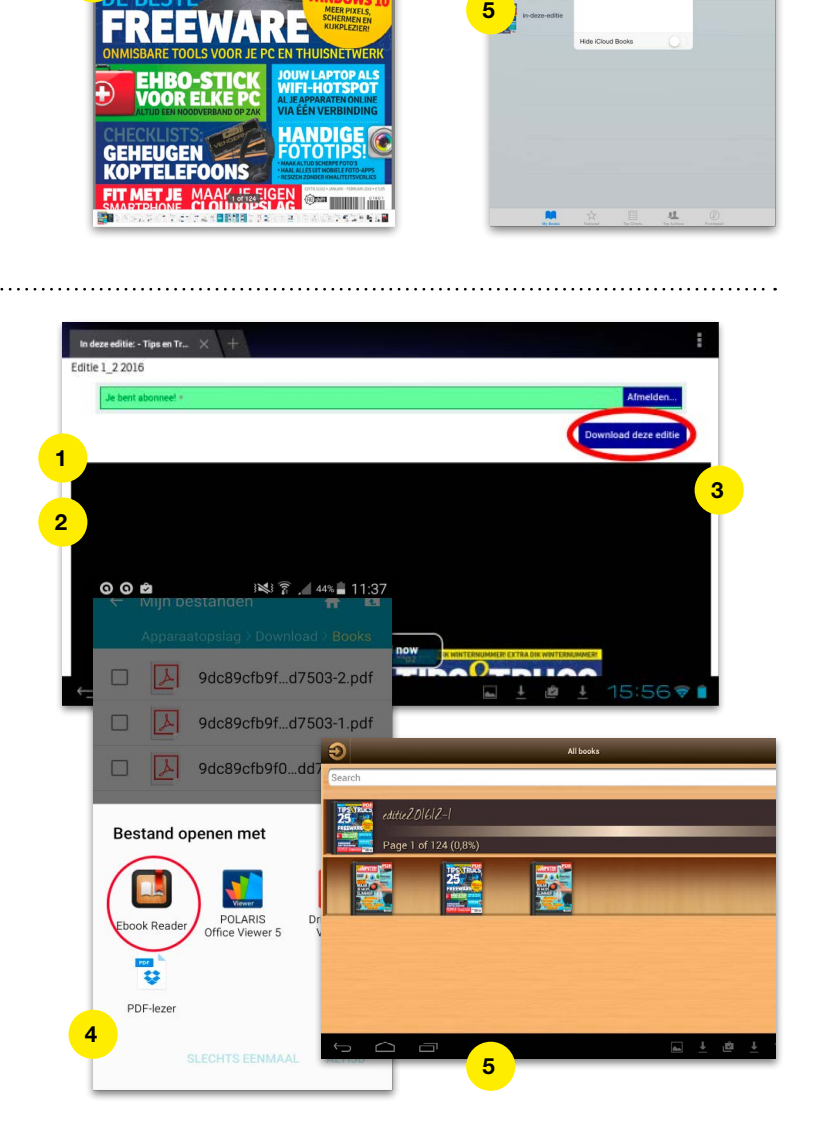